### **Requirements**

- Make sure you have SOUP release 9.5.15 or newer.
- All Userids must be Administrator ids
- Only 1 id con be active at a time. You may NOT switch among userids. You must logoff and login to perform the switch.

### **How to do it**

To create a new userid, go to your control panel. Click on User Accounts. Create a new account WITH administrative privileges. Close the control panel.

If you have an existing userid, go to your control panel. Click on User Accounts. View the existing account and make sure it has administrative privileges. If it does not, modify it to be an account WITH administrative privileges. Close the control panel.

Log on to the second userid.

- Run SOUP Configuration:
	- o The weekly job need NOT include the following as they are taken care of on the Primary Userid's Weekly Job.
		- $\blacksquare$  the check of the file system on the hard drive
		- **the check for Windows Updates**
		- **the check for SOUP updates**
		- **the running of the disk defragementer**
	- o the SOUP configuration windows might look like:

# How to Configure SOUP for a Second Userid

Select the desired Utilities:

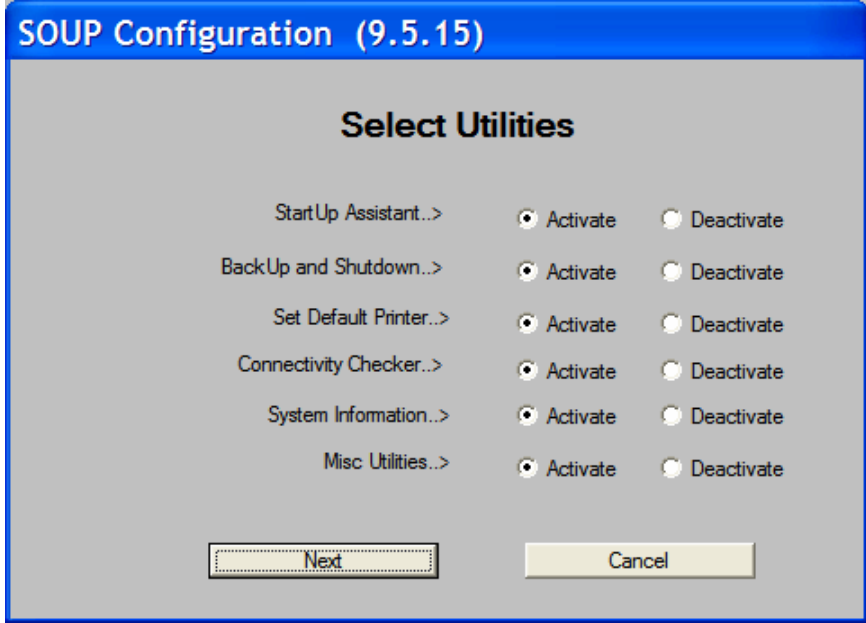

Change the Name on the General Information screen shown below. Actual users need to be identifiable if errors occur or if help is needed.

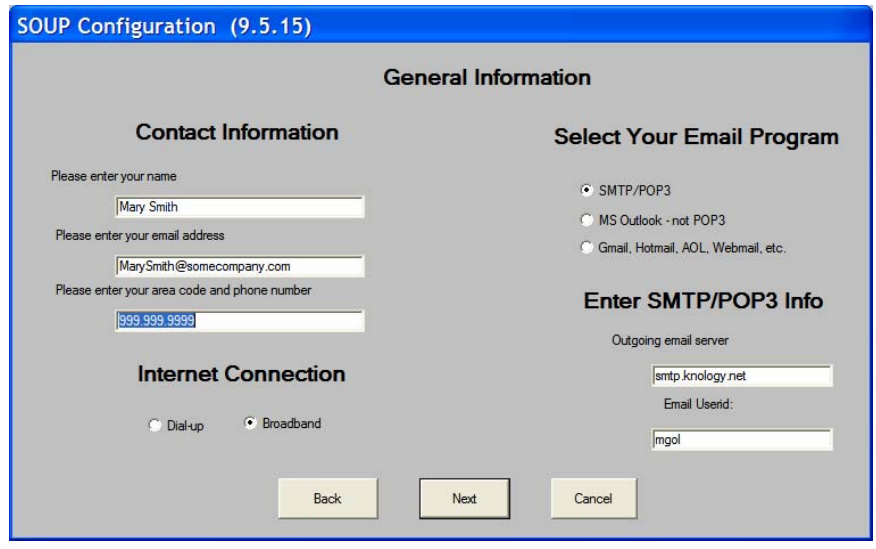

© Copyright 2009 Synovative Technology. All rights reserved.

## How to Configure SOUP for a Second Userid

It is OK to set backup and shutdown the same for all users. The backups will be kept separate on the backup drive and identified by the Userid making the backup.

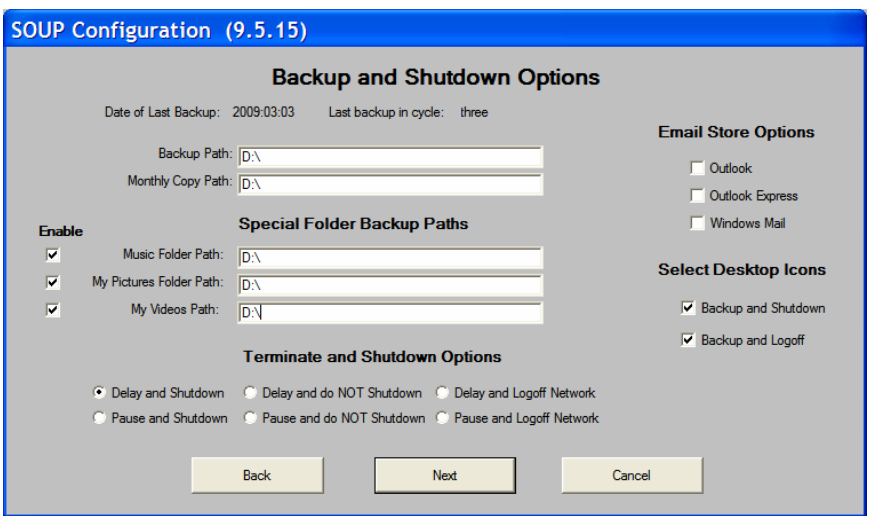

Set the choices for the StartUp Assistant..

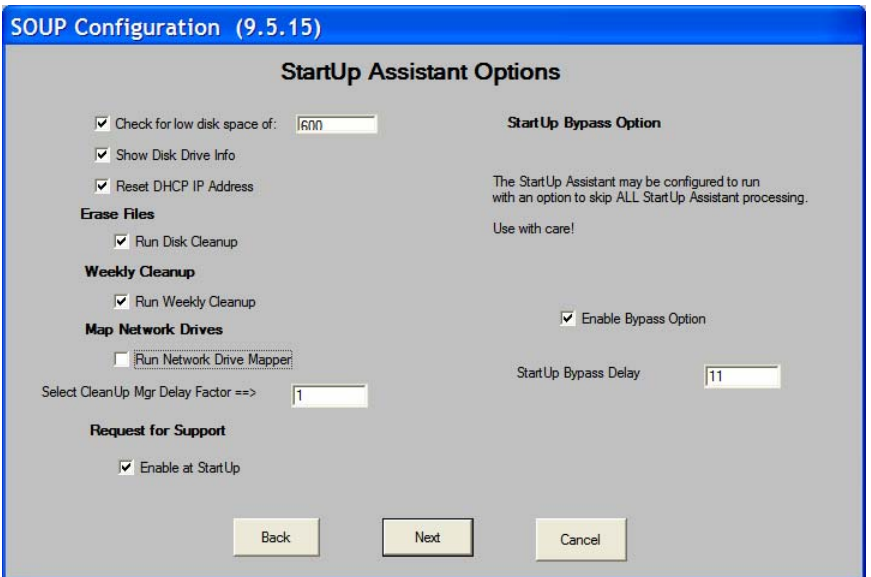

#### 3 of 4

© Copyright 2009 Synovative Technology. All rights reserved.

## How to Configure SOUP for a Second Userid

Restrict choices for the weekly job as mentioned above.

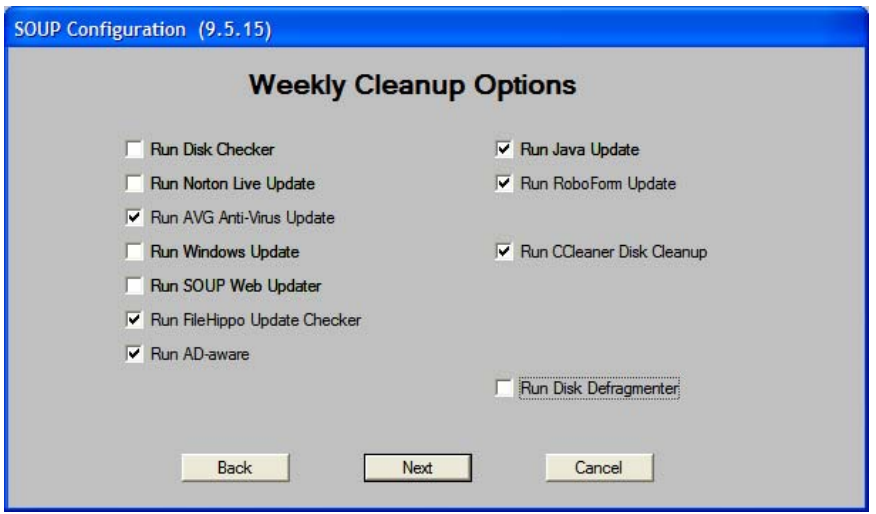

When SOUP Configuration is complete, run the SOUP Weekly Job from the Synovative menu group. During the weekly job, each utility should run and you should check its configuration and, perhaps, bring it in line with the suggested Synovative configuration for the utility. See other Tech Notes for configuration of these utilities.